# <span id="page-0-0"></span>**Script Editor**

## Introduction

There are two versions of the script editor: (1) the full script editor that is the default for scripts created as a project component and (2) the inline script editor that is present in transformations, which can be expanded to the full script editor by clicking the popout icon  $\mathbb{Z}^n$  in the upper right of a script.

The full script editor contains all options covered on this page, while the inline editor offers a pared down version for quick editing.

For more information on types of scripts, see [Script Types and Creation.](https://success.jitterbit.com/display/CS/Script+Types+and+Creation)

# <span id="page-0-1"></span>Accessing the Script Editor

The full script editor is the default script editor for scripts created as a project component:

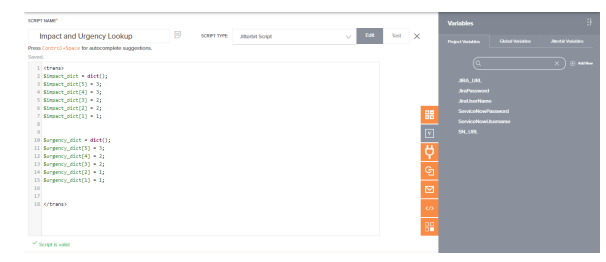

To access the full script editor from within the inline version present within transformations, click the popout icon  $\mathbb{Z}^n$  in the upper right of the script:

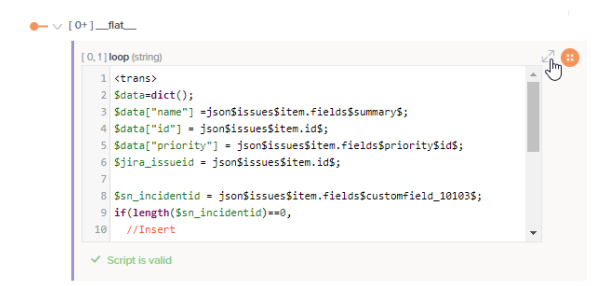

#### The full script editor interface will open:

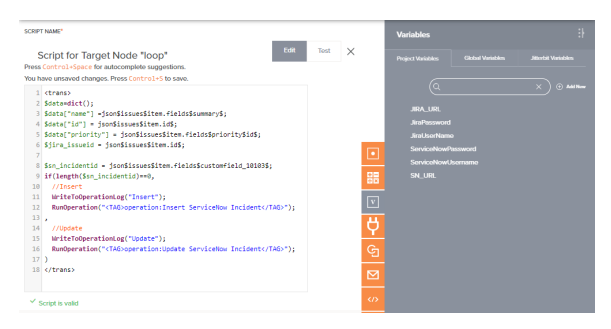

# <span id="page-0-2"></span>Renaming a Script

By default, a new script is named "New Script," with a number appended if there are additional scripts with the same name. The script name must be unique for each script within the project, regardless of the scripting language used, and must not contain forward slashes (/) or colons (:).

To rename a script from the design canvas, click the name below the script block to bring the name into edit mode, then enter a name:

### **On This Page**

- [Introduction](#page-0-0)
- $\bullet$ [Accessing the Script Editor](#page-0-1)
- [Renaming a Script](#page-0-2)  $\bullet$
- [Adding Notes](#page-1-0)
- $\bullet$ [Saving and Viewing Save](#page-2-0)  **[Status](#page-2-0)**
- [Selecting the Script](#page-2-1)  [Language](#page-2-1)
- [Toggling Edit and Test](#page-2-2)  [Modes](#page-2-2)
- [Closing the Script](#page-2-3)
- [Building the Script](#page-3-0)
- $\bullet$ [Adding Components from](#page-3-1)  [the Palette](#page-3-1)

### **Related Articles**

### [JavaScript](https://success.jitterbit.com/display/CS/JavaScript)

- $\bullet$ [Jitterbit Script](https://success.jitterbit.com/display/CS/Jitterbit+Script)
- [Project Pane](https://success.jitterbit.com/display/CS/Project+Pane)
- Project Permissions, [Collaboration, and Saving](https://success.jitterbit.com/display/CS/Project+Permissions%2C+Collaboration%2C+and+Saving)
- [Script Testing](https://success.jitterbit.com/display/CS/Script+Testing)
- [Script Types and Creation](https://success.jitterbit.com/display/CS/Script+Types+and+Creation)

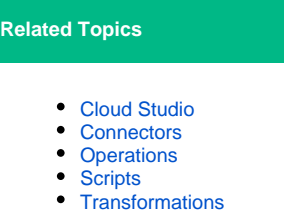

Last updated: Jan 29, 2020

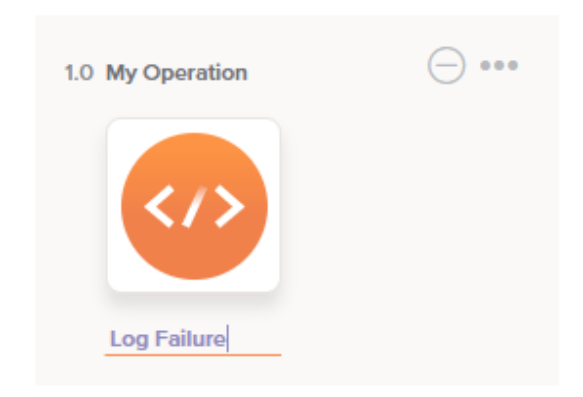

To rename a script from within the script editor, click into the **Script Name** text box along the top left and enter a name:

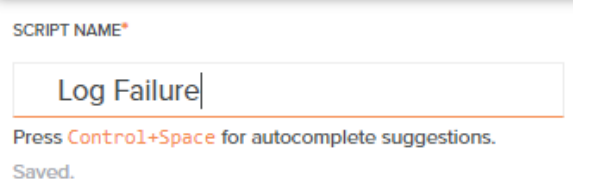

# <span id="page-1-0"></span>Adding Notes

You can add custom notes to a script that serve as documentation or reminders for yourself or project collaborators. To add a note, click the note icon next to the script name:

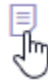

An editable area will open where you can enter the text of your note. Then click **Post** to add the note on the script:

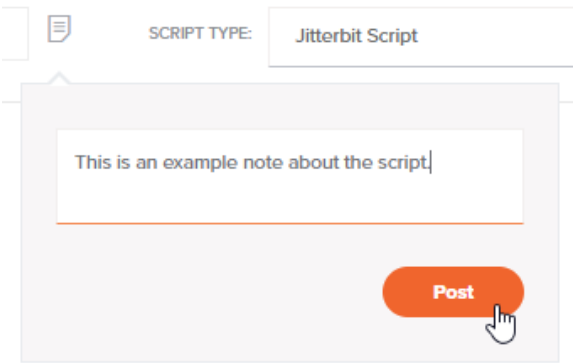

Your posted note will be displayed, along with your name and a timestamp. Anyone with edit access to the script can remove notes by clicking the remove icon  $\times$ . To close the note, simply click on another part of the interface.

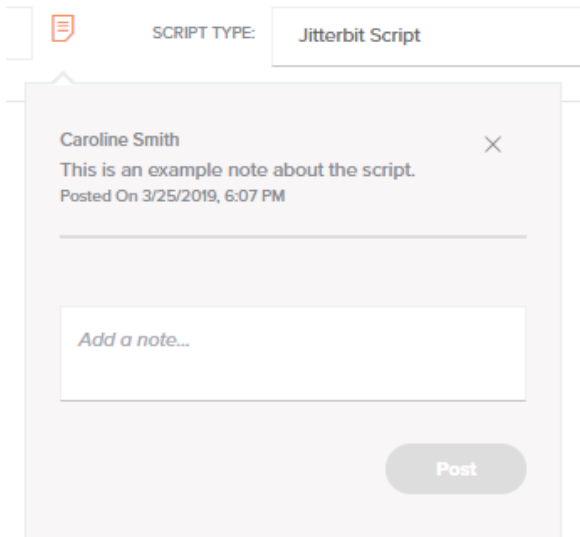

When one or more notes are present, the note icon color is displayed in orange:

同

Additional notes can be added using the same method described above.

# <span id="page-2-0"></span>Saving and Viewing Save Status

Upon making changes to a script, the script configuration saves automatically. To manually save the script, press Control+S (or Command+S on Mac).

The save status is displayed along the top of the script below the script name:

#### Saved

To learn more about auto-save, see [Project Permissions, Collaboration, and Saving.](https://success.jitterbit.com/display/CS/Project+Permissions%2C+Collaboration%2C+and+Saving)

## <span id="page-2-1"></span>Selecting the Script Language

Scripts created as a project component open in [Jitterbit Script](https://success.jitterbit.com/display/CS/Jitterbit+Script) language by default. The language can be changed to [JavaScript](https://success.jitterbit.com/display/CS/JavaScript) using the dropdown:

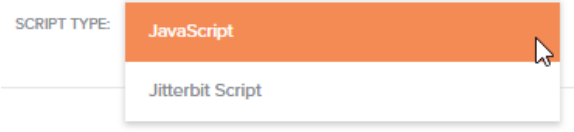

Scripts created within a transformation, either on a target field or on a node, are limited to [Jitterbit Script](https://success.jitterbit.com/display/CS/Jitterbit+Script) la nguage.

# <span id="page-2-2"></span>Toggling Edit and Test Modes

Scripts are opened in edit mode by default. To open the script in test mode, use the toggle in the top right to select **Test**:

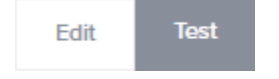

For further details, see [Script Testing](https://success.jitterbit.com/display/CS/Script+Testing).

<span id="page-2-3"></span>Closing the Script

To exit the script and return to the previous screen, click the close icon  $\diagup$  in the top right.

# <span id="page-3-0"></span>Building the Script

The script area is the text area where you enter a script using the appropriate language: [Jitterbit Script](https://success.jitterbit.com/display/CS/Jitterbit+Script) or [JavaScript.](https://success.jitterbit.com/display/CS/JavaScript)

In [Jitterbit Script](https://success.jitterbit.com/display/CS/Jitterbit+Script), scripts must be enclosed within a <trans> opening tag and </trans> closing tag, unless using functions that specifically call for code to be placed outside of these tags, such as several [D](https://success.jitterbit.com/display/CS/Database+Functions) [atabase Functions.](https://success.jitterbit.com/display/CS/Database+Functions)

In [JavaScript,](https://success.jitterbit.com/display/CS/JavaScript) scripts must be enclosed within a <javascript> opening tag and </javascript> closi ng tag.

These are the main features of the script area:

- **Syntax highlighting:** Different colors are used to distinguish the different parts of an expression, such as function names, strings, and variables.
- **Line numbering:** Line numbers are displayed along the left margin of the script area.
- **Auto-validation:** Harmony provides basic syntax checking and highlighting of lines with errors. If the script passes basic syntax validation, a line below the script area will read: "Script is valid." If the script does not pass basic syntax validation, specific error information will be provided here one line at a time. That is, after resolving an error on one line, additional syntax errors to resolve may be reported for subsequent lines.
- **Drag-and-drop:** Dragging an item from the component palette to the script area will automatically insert the item in the appropriate syntax for use within the script.
- **Auto-completion:** As you type, you can display autocomplete suggestions that begin with the entered string by using Control+Space. When only one suggestion is available, it will be inserted automatically. When more than one suggestion is available, you can navigate through the list using the keyboard arrow keys and press Enter or Tab to insert the suggestion into the script area.
- **Block indentation:** When a complete line or lines are selected, pressing Tab indents the selected lines one tab stop to the right. Similarly, Shift+Tab moves out the selected lines one tab-stop to the left. If no text is selected,  $Shift+Tab$  moves the line left to where the cursor is.

In addition, standard browser features for undo, controlling font size, and searching within the script may be used.

### <span id="page-3-1"></span>Adding Components from the Palette

The script component palette provides access to various components that can be used within a script. Each tab is summarized below, with additional details provided in [Jitterbit Script](https://success.jitterbit.com/display/CS/Jitterbit+Script) or [JavaScript](https://success.jitterbit.com/display/CS/JavaScript) depending on the language.

**CAUTION:** If a script calls other project components that have not yet been deployed, those ∧ components must be deployed before you can run the script successfully. This is true even if those components are not added to any operations (that is, if they appear only within the **Com ponents** tab of the [project pane](https://success.jitterbit.com/display/CS/Project+Pane)).

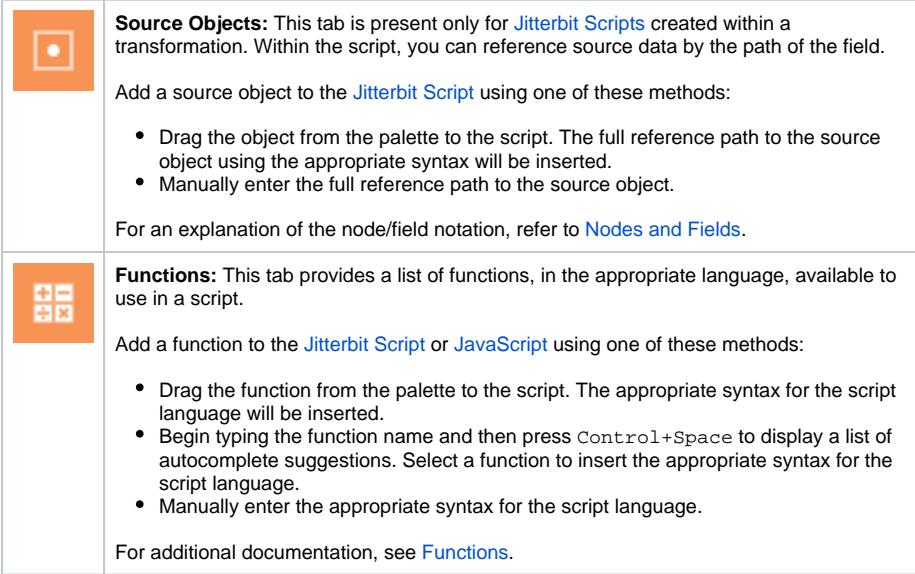

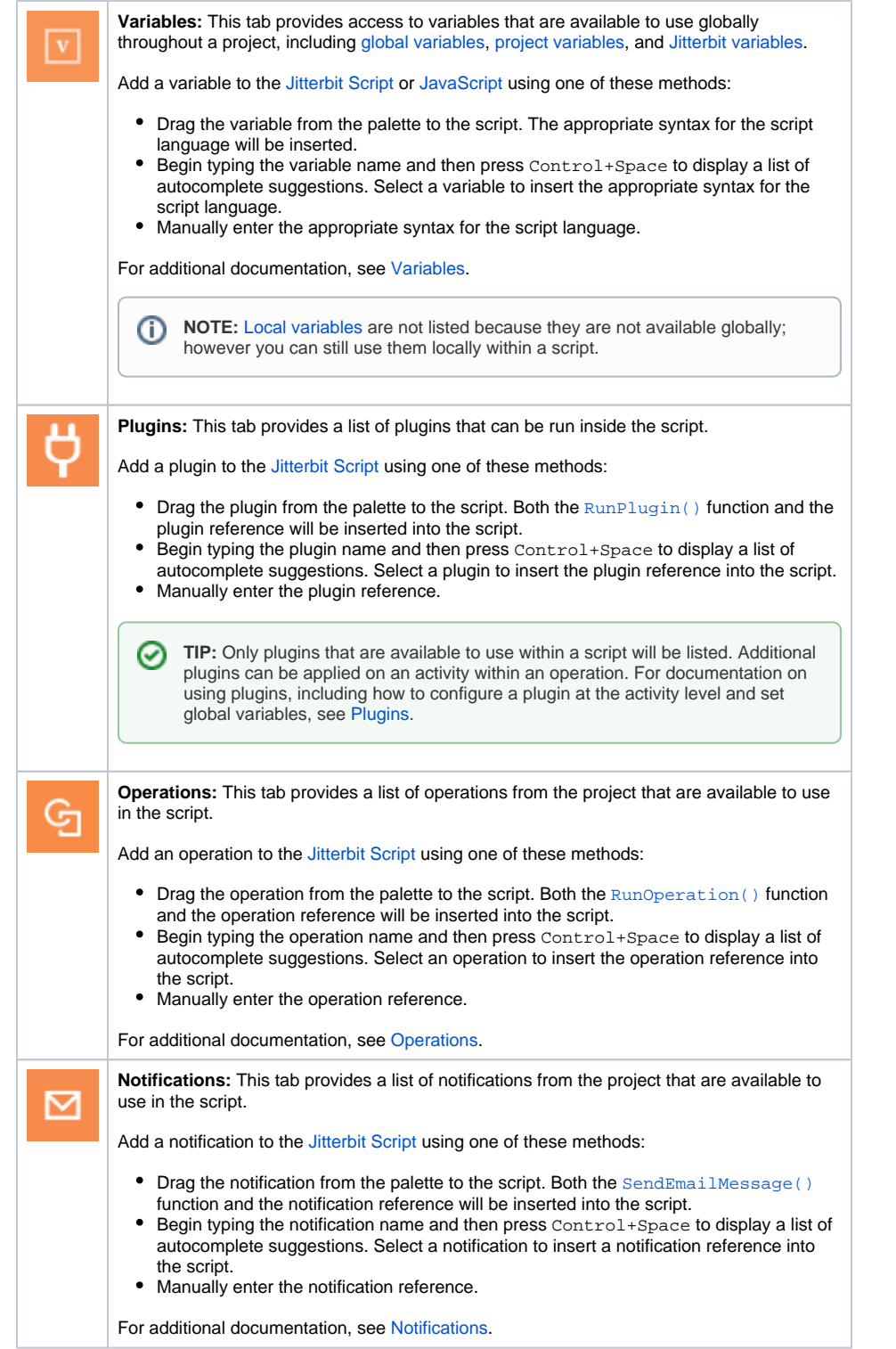

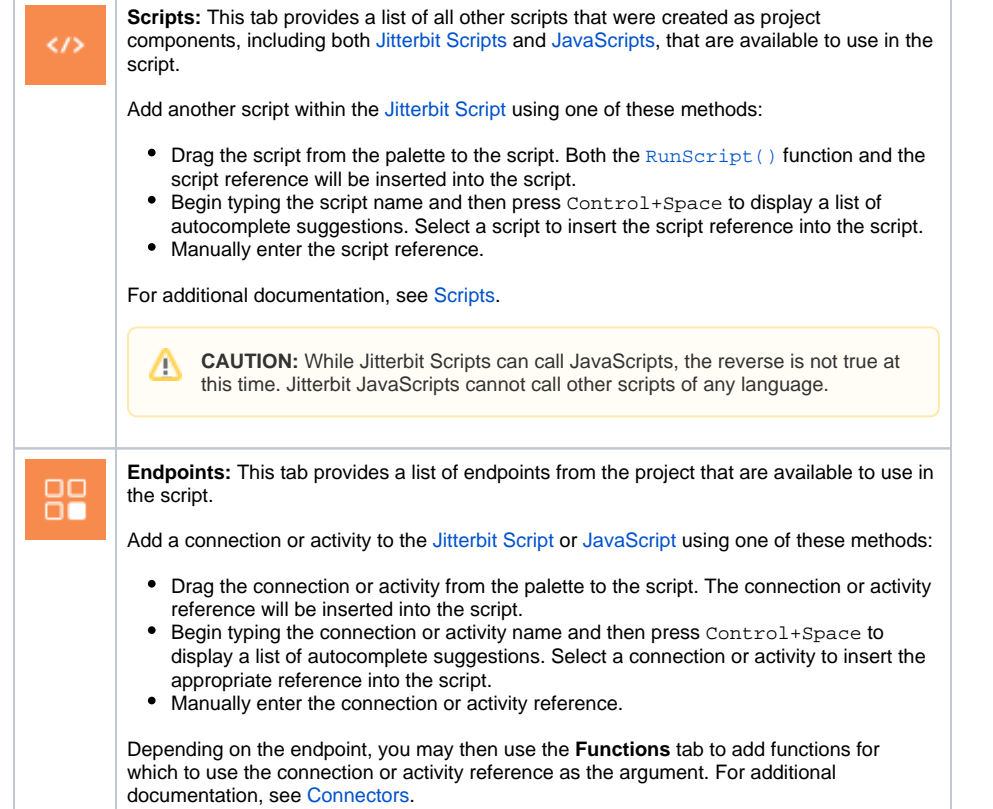